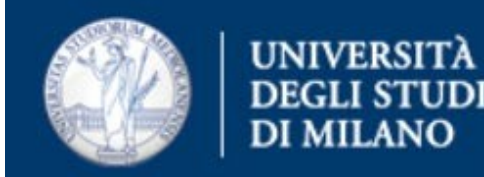

# **IMPORTARE ARCHIVI MAIL (MBOX) IN OUTLOOK 365**

Direzione Ict via Colombo 46 - Milano

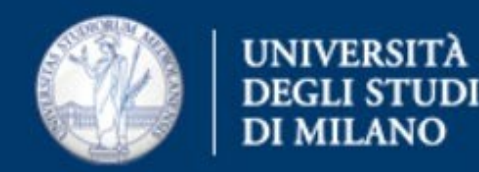

# **Operazioni preliminari**

- · Installare e configurare l'account @unimi.it in Outlook
- · Scaricare l'applicativo Zinkuba al link:

<https://auth.unimi.it/migrazione365/Zinkuba.App.exe>

· Scaricare lo script di configurazione al link:

<https://auth.unimi.it/migrazione365/fixclick2run.bat>

In caso di limitazioni all'esecuzione di applicazioni scaricate dalla rete, potrebbe essere necessario disattivare Windows SmartScreen come da indicazioni al link:

[https://answers.microsoft.com/it-it/windows/forum/all/windows-10-disattivare-filtro-s](https://answers.microsoft.com/it-it/windows/forum/all/windows-10-disattivare-filtro-smart-screen/e4b9ce78-d39c-4a8a-834c-d5d87c215693) [mart-screen/e4b9ce78-d39c-4a8a-834c-d5d87c215693](https://answers.microsoft.com/it-it/windows/forum/all/windows-10-disattivare-filtro-smart-screen/e4b9ce78-d39c-4a8a-834c-d5d87c215693)

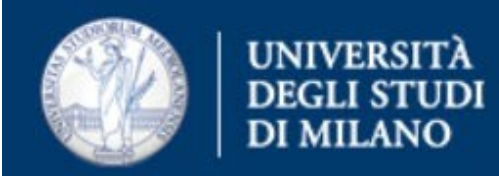

## **Operazioni preliminari**

· Eseguire lo script fixclick2run.bat con i privilegi di amministrazione:

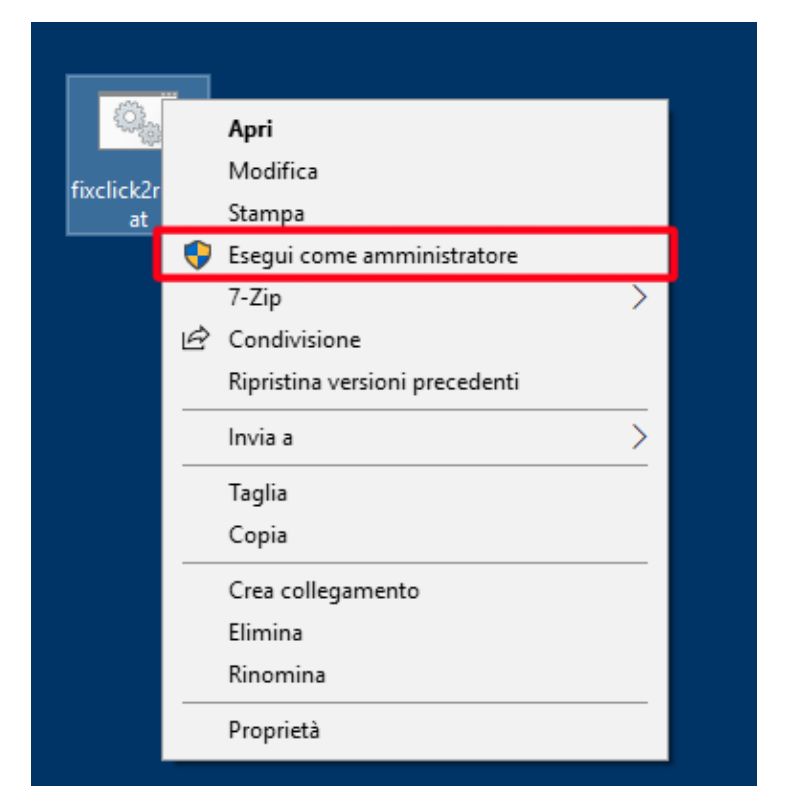

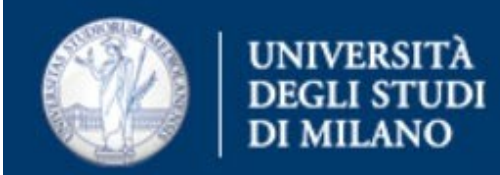

# **Individuare l'archivio posta (Mbox)**

· Per Thunderbird, aprire l'applicazione ed individuare l'account (nell'immagine "Local Folder") a cui appartiene la cartella che si vuole convertire (nell'immagine "Archivio")

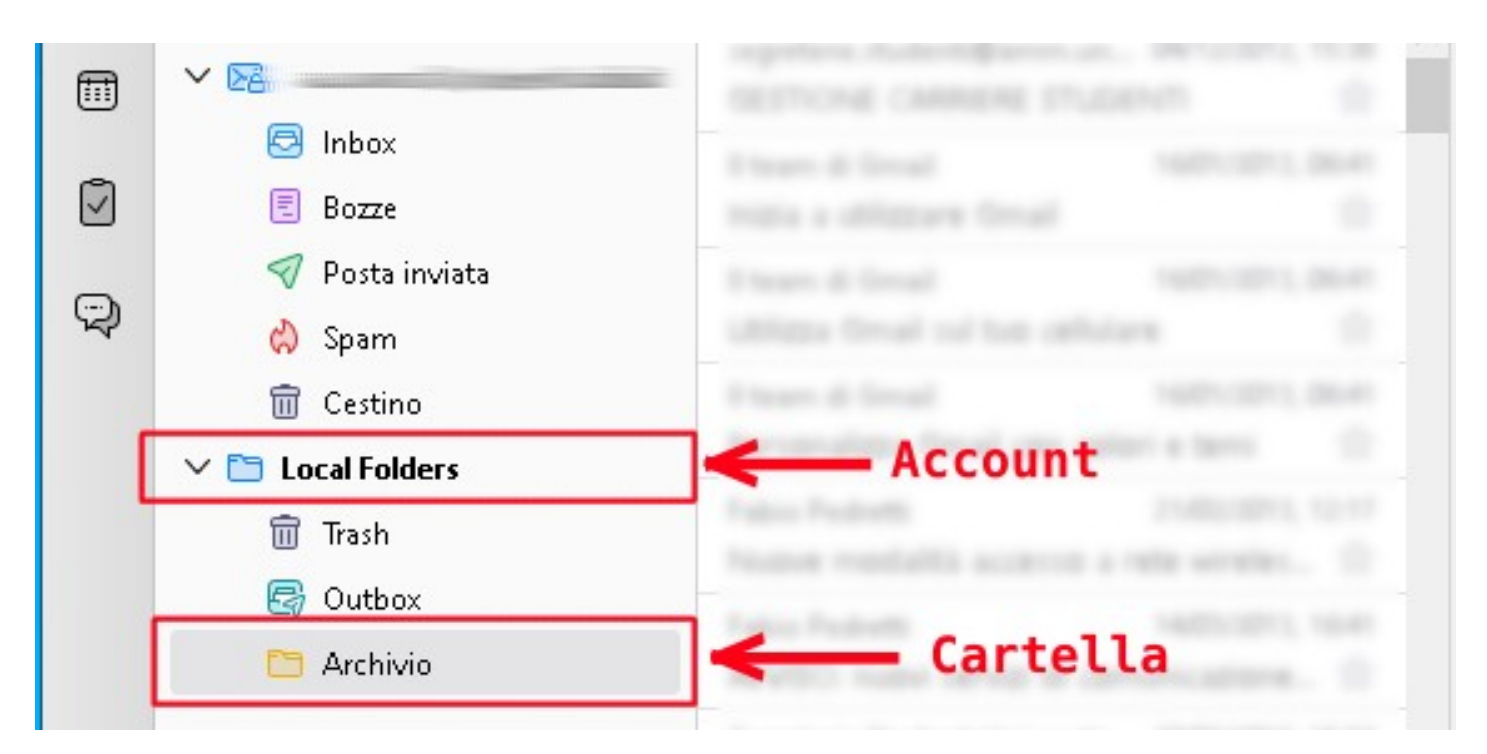

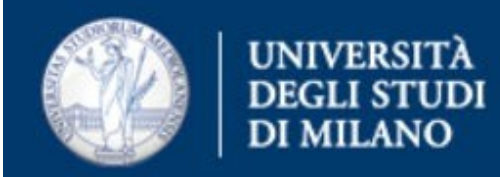

· Cliccare con il tasto destro sull'account e selezionare **Impostazioni**

· Nelle **Impostazioni account**, copiare il percorso presente nel campo **Cartella locale:** ("Local Directory:" nell'immagine)

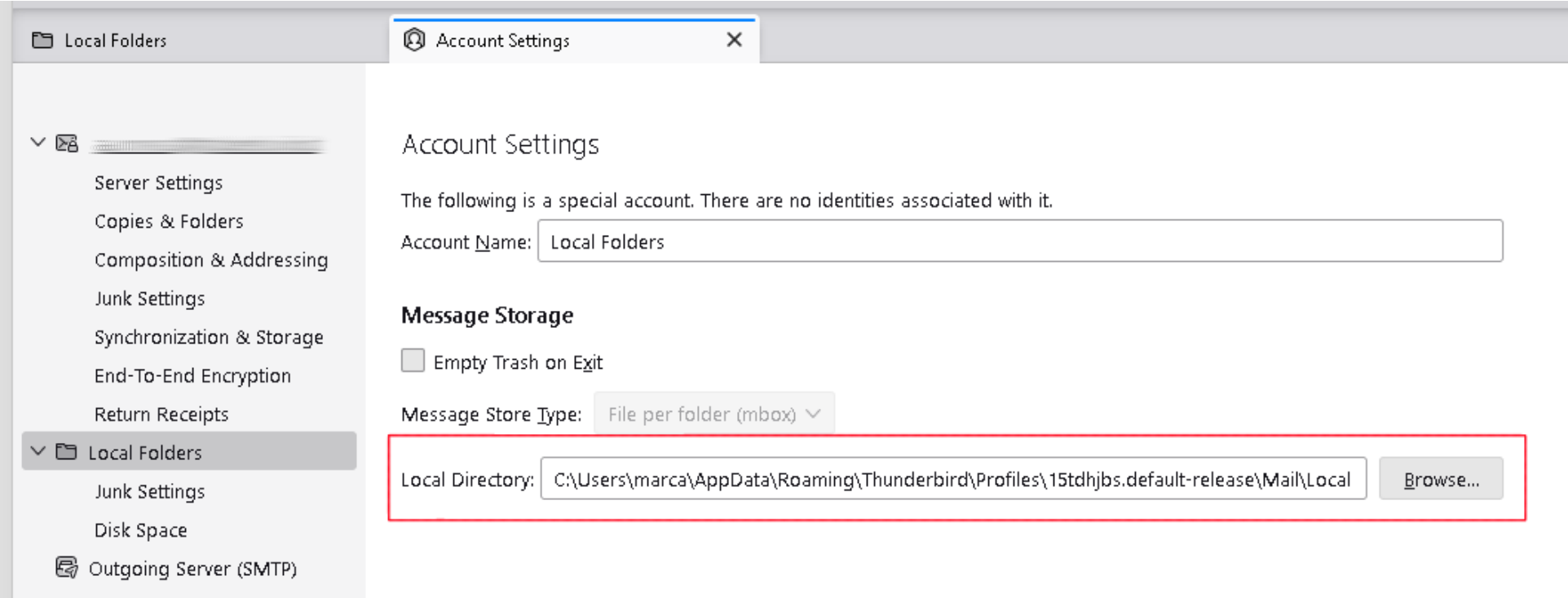

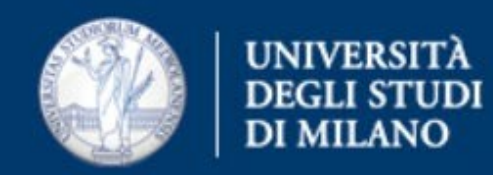

#### **Conversione dell'archivio in PST**

#### · Eseguire l'applicativo **Zinkuba.App**

· Nella tendina (1) selezionare la voce **Mbox** e cliccare sul pulsante **Add Mail Source**

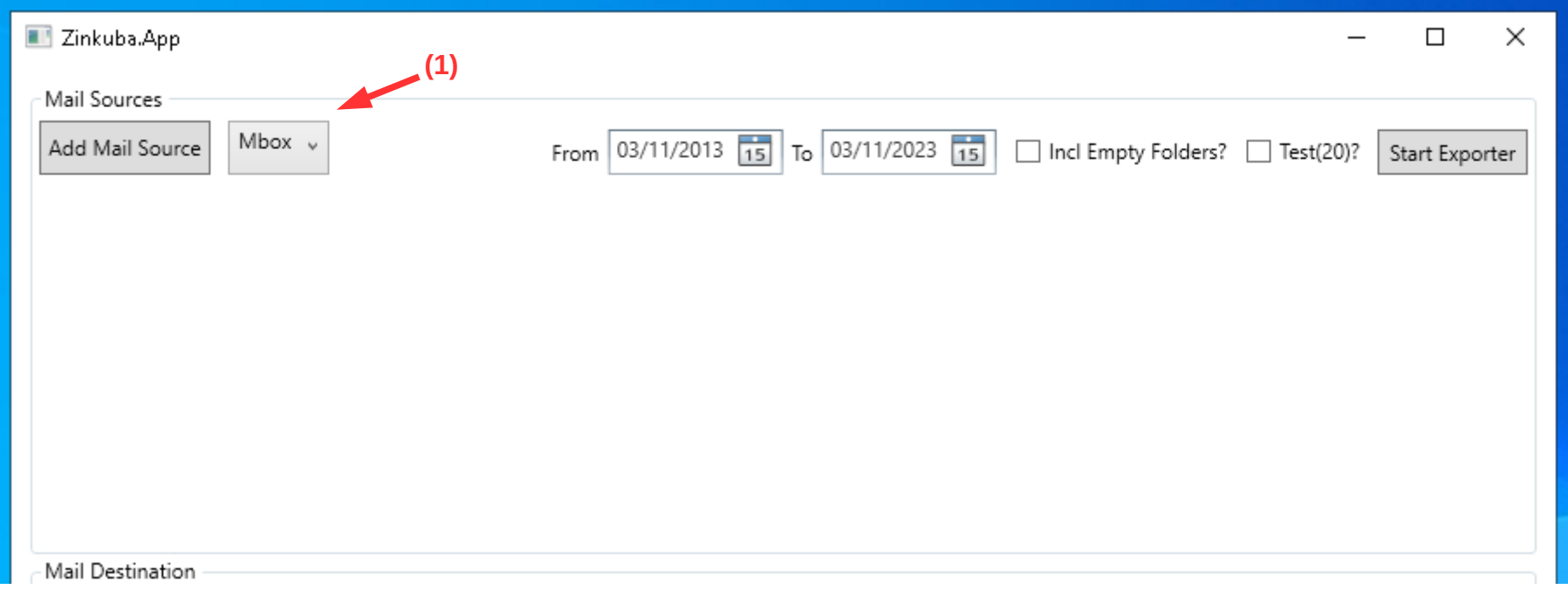

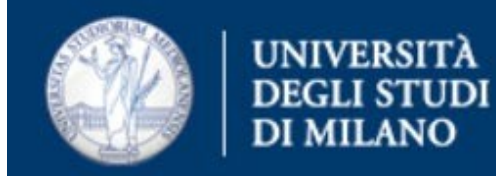

· Nel campo **Account Name** (1) inserire un nome a piacere che servirà a distinguere la casella importata all'interno di Outlook (nell'immagine "import")

· Cliccare sul pulsante **Add Mbox File** (2): è possibile aggiungere una riga per ogni casella che si vuole importare

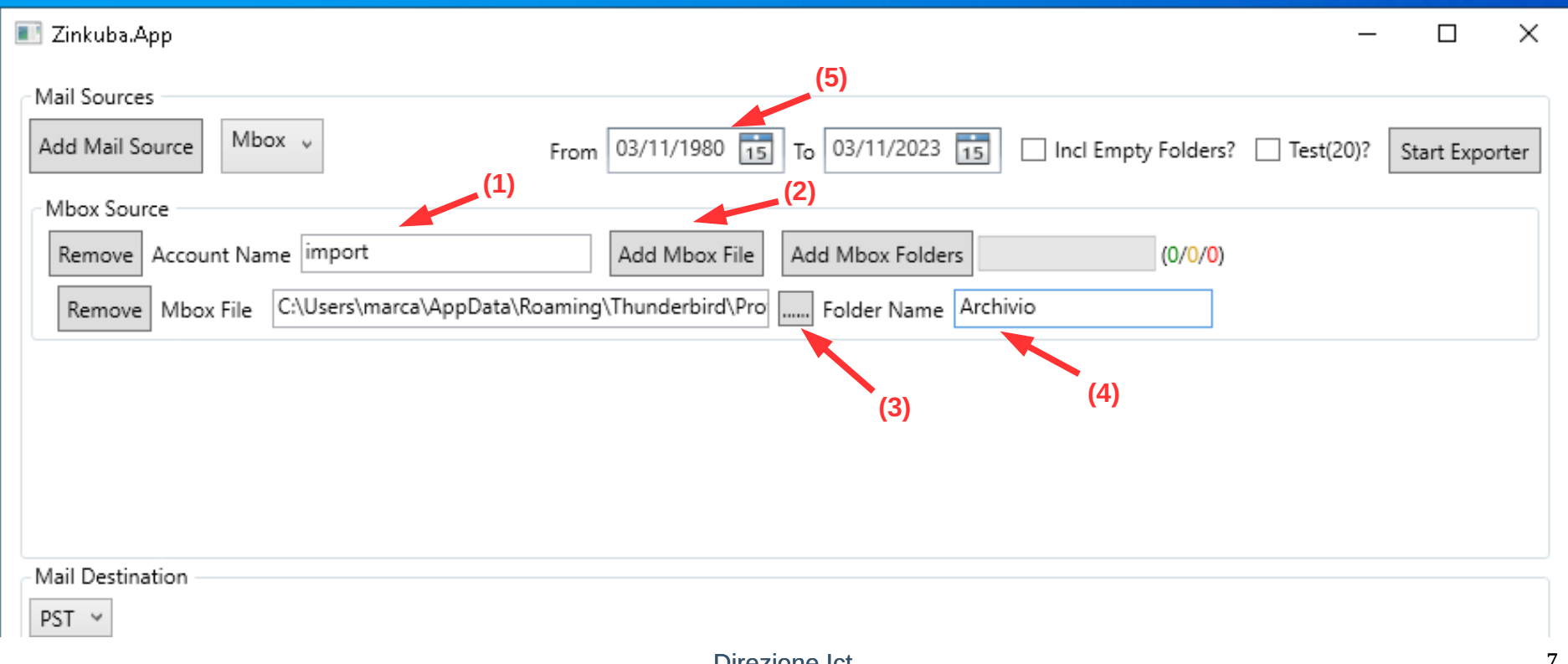

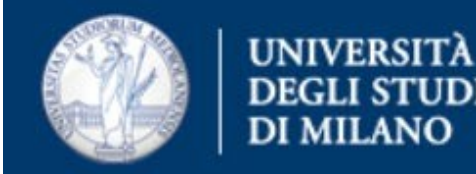

· Accanto al campo **Mbox File** cliccare i puntini **…...** (3) ed incollare nel campo **Nome File** (3b) il percorso copiato dalle impostazioni di Thunderbird. Premere il tasto **Apri**, verrà visualizzato il contenuto della cartella dell'account di Thunderbird.

· Selezionare il file dell'archivio mail che si vuole importare (nell'immagine "Archivio") e premere ancora **Apri**.

Attenzione: seleziona il file senza estensione .msf

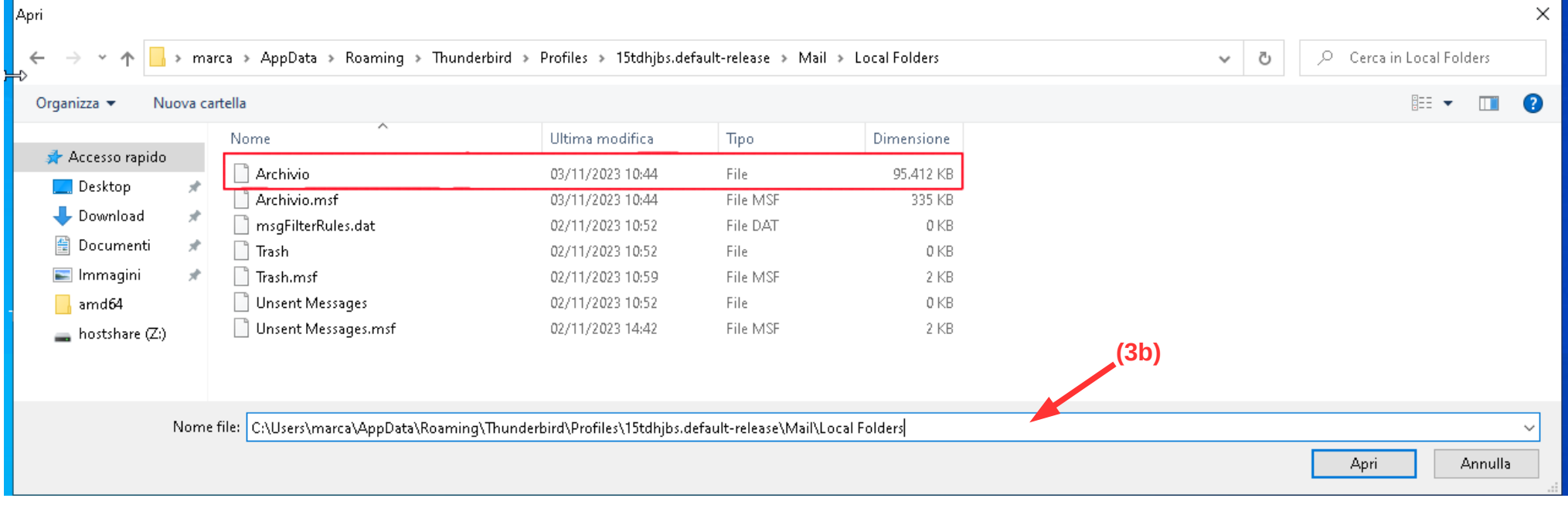

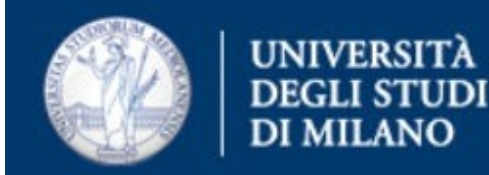

· Nel campo **Folder Name** (4) inserire un nome a piacere che servirà a distingue le cartelle importate (nell'immagine "Archivio"). Si consiglia di scegliere nomi cartella diversi da quelli già presenti nel proprio account di posta per evitare sovrascritture in fase di importazione.

· Modificare il campo **From** (5) se necessario importare mail oltre i 10 anni.

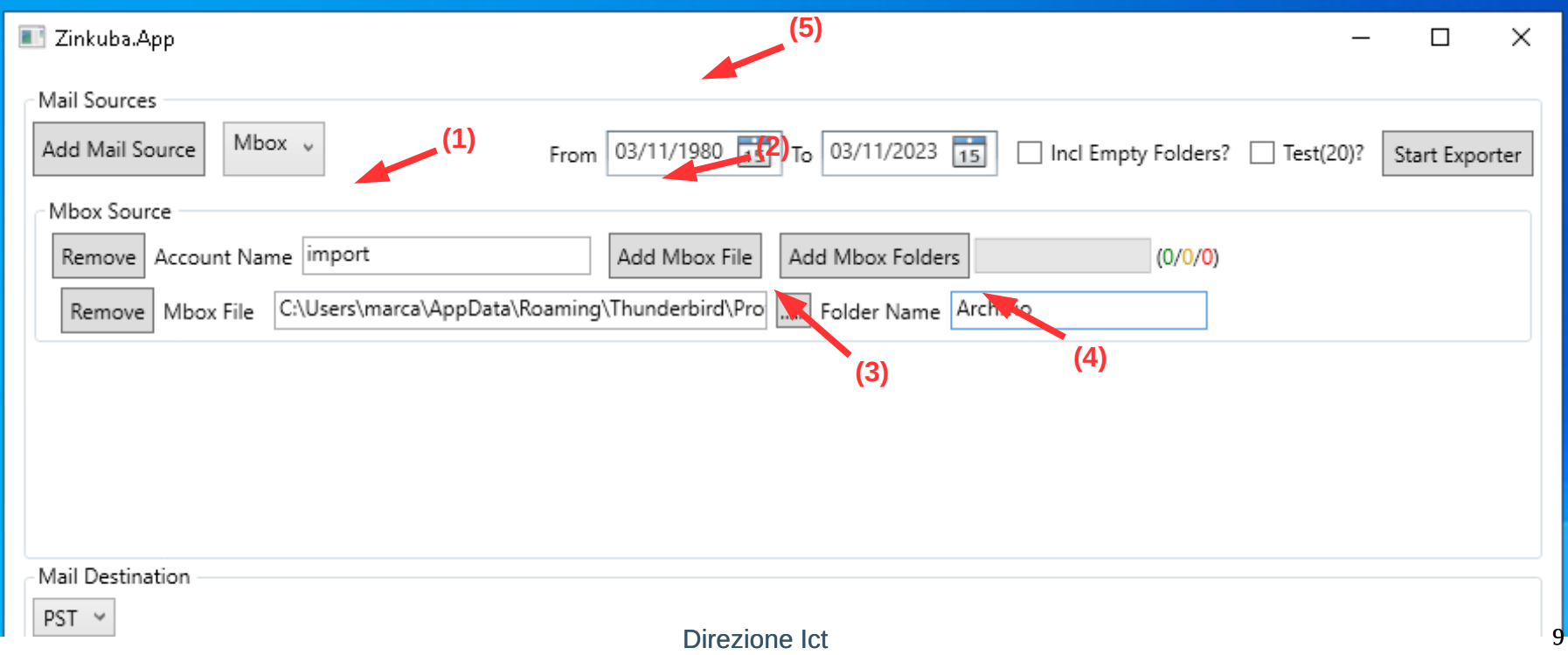

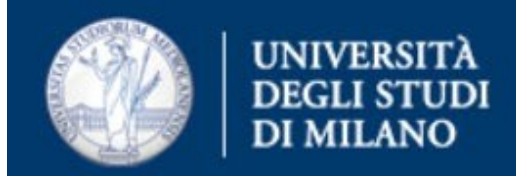

· Cliccare sul pulsante **Start Exporter** ed attendere: nel box informativo apparirà inizialmente la dicitura **No Progress Info** (6), ignoratela.

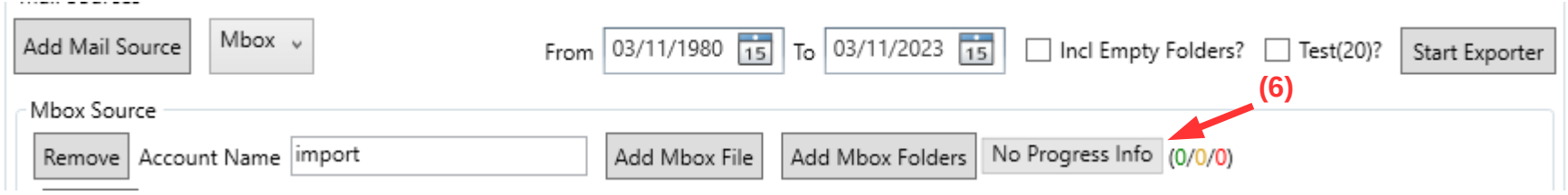

Per verificare l'effettivo avanzamento della conversione, aprire la cartella di destinazione indicata nel campo **Save Folder** (7) (il default è la cartella Downloads dell'utente)

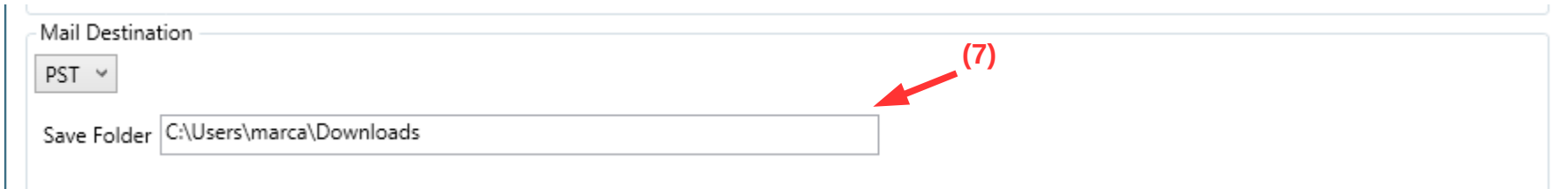

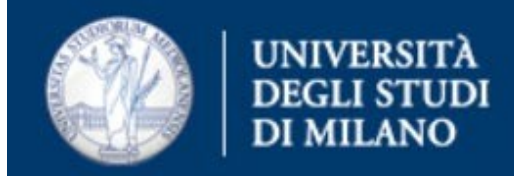

Nella cartella di destinazione dovrebbe essere presente un file Zinkuba-… di dimensioni crescenti mano a mano che la conversione procede

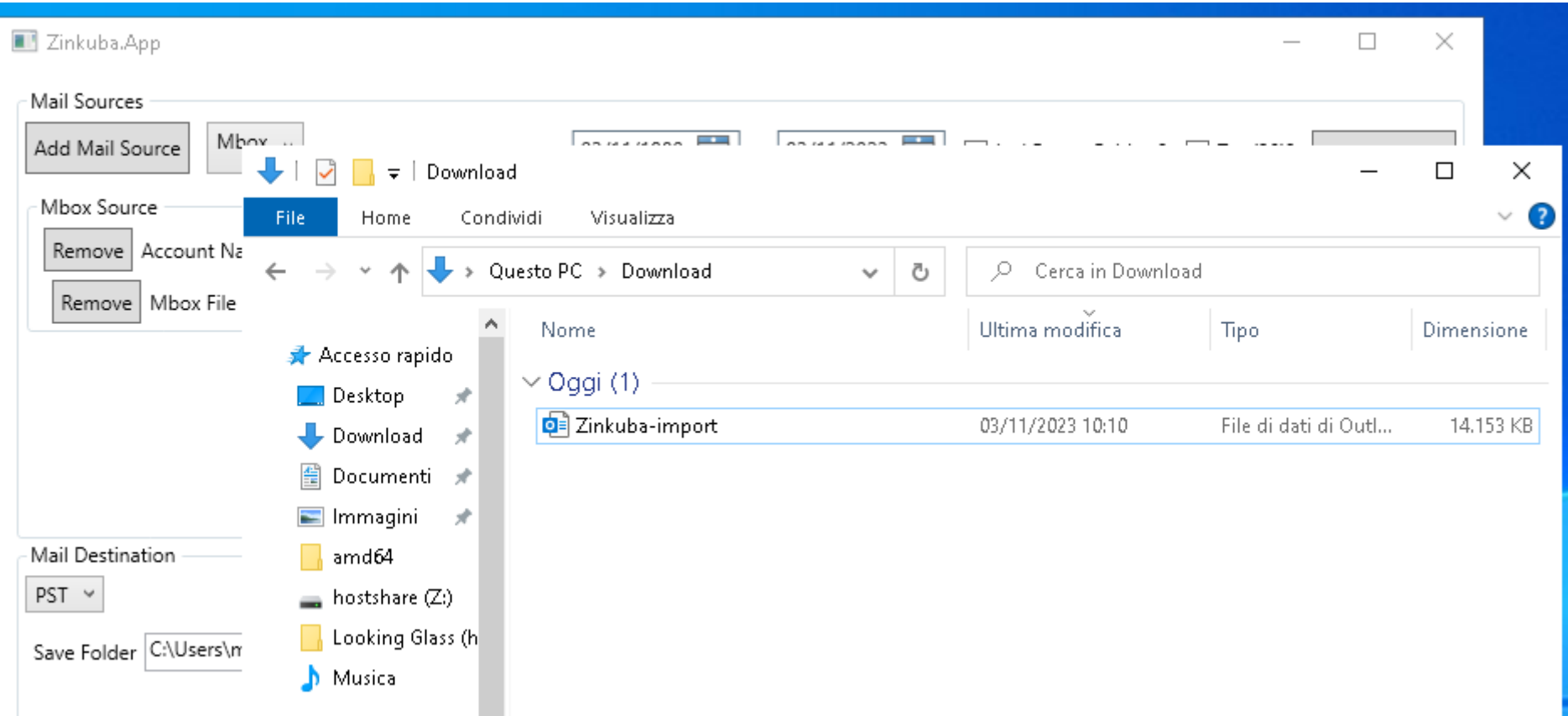

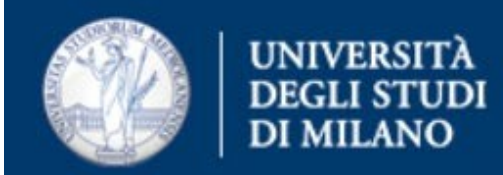

A conversione conclusa, nel box informativo apparirà la dicitura **Completed**.

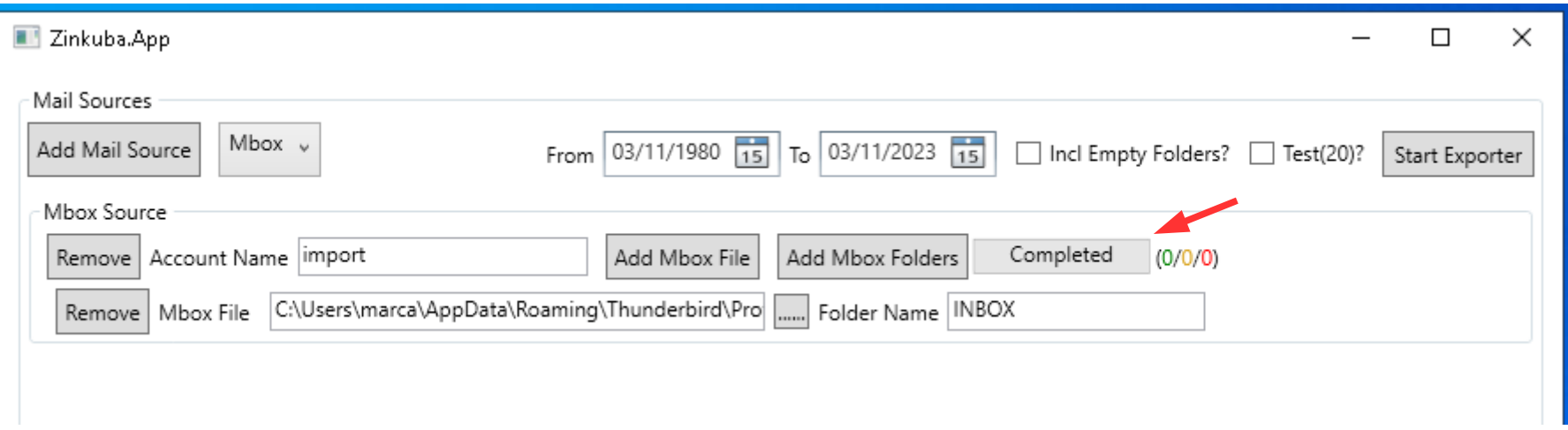

Nella cartella di destinazione sarà quindi presente il file PST contenente le Mbox inserite.

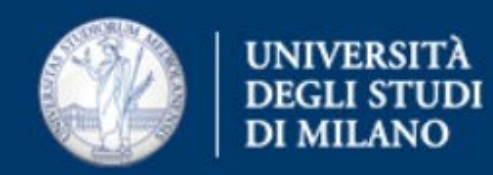

## **Importazione dell'archivio PST**

- · Avviare **Outlook** e cliccare su menu **File**
- · Selezionare sulla sinistra la voce **Apri ed esporta**

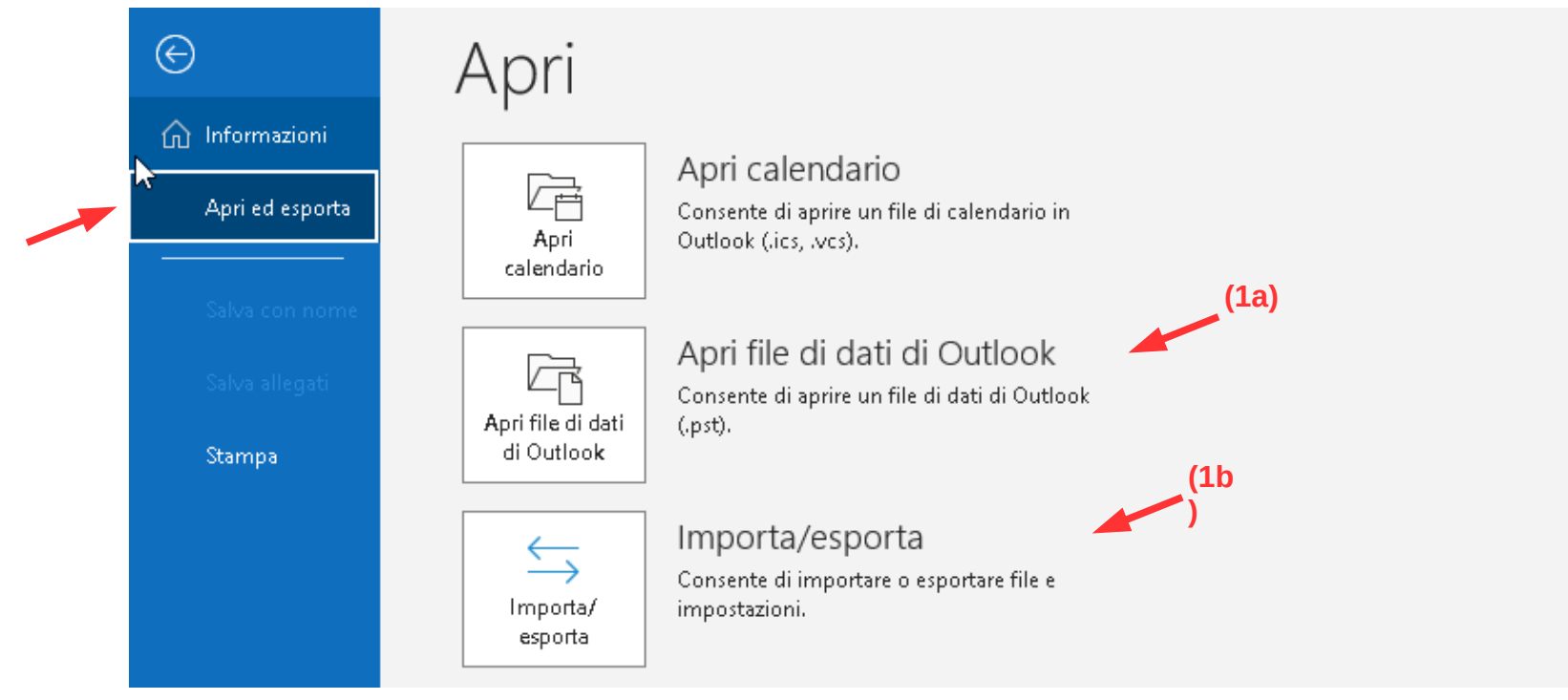

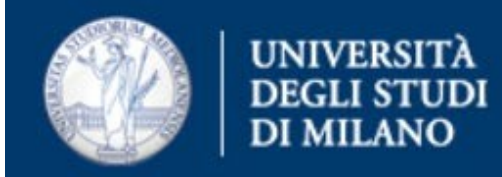

· A questo punto è possibile aprire il file PST precedentemente creato cliccando su **Apri file di dati Outlook** (1a). In questo modo Outlook lavorerà direttamente con l'archivio PST creato, che quindi non potrà essere cancellato. L'archivio apparirà tra gli account di Outlook disponibili e conterrà le Mbox importate sotto forma di cartelle con i nomi indicati in fase d'importazione

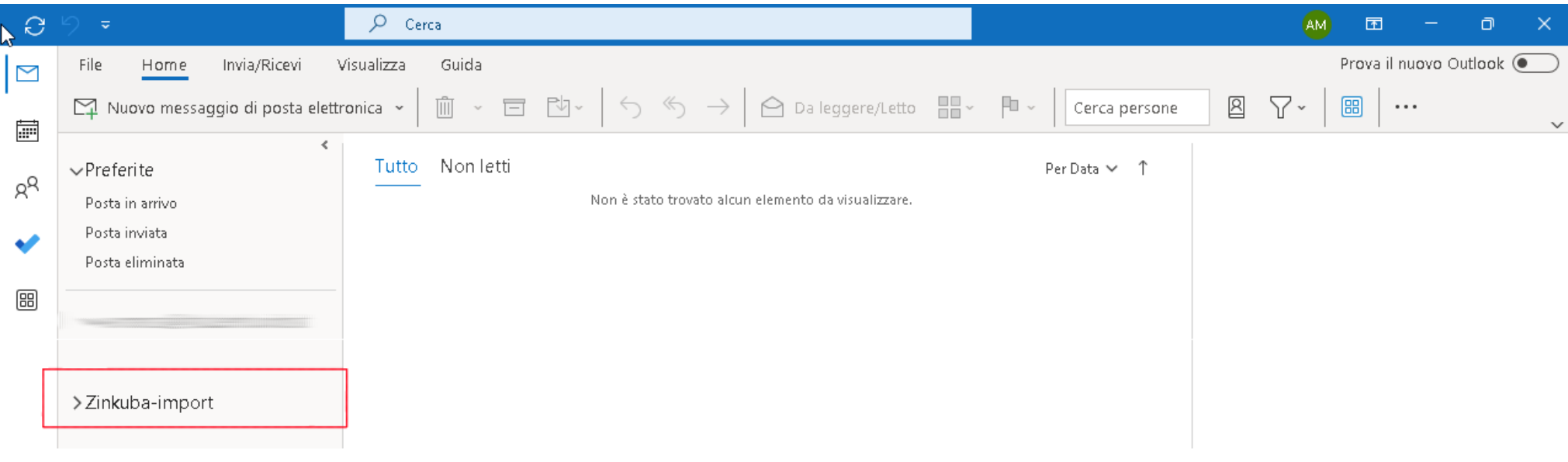

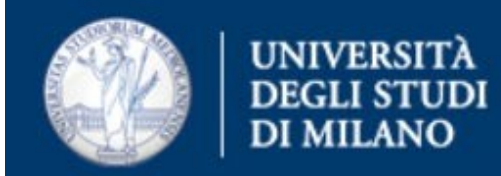

· In alternativa è possibile importare le cartelle convertite all'interno di un account di Outlook esistente. Per farlo, cliccare su **Importa/Esporta** (1b).

· Nel dialog guidato, selezionare **Importa dati da altri programmi o file** e cliccare **Avanti**

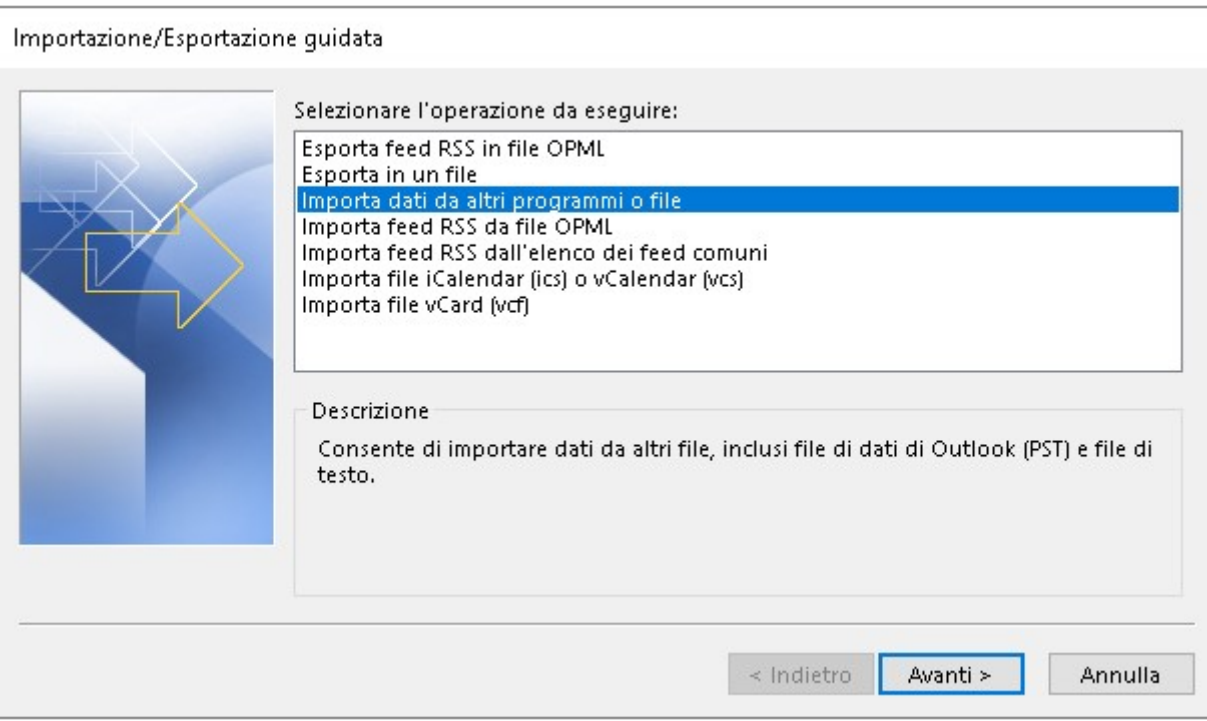

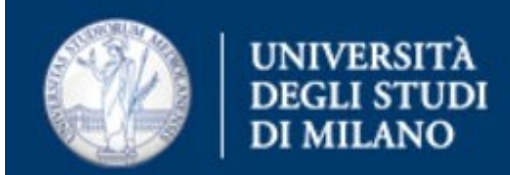

· Selezionare **File di dati di Outlook (pst)** e cliccare **Avanti**

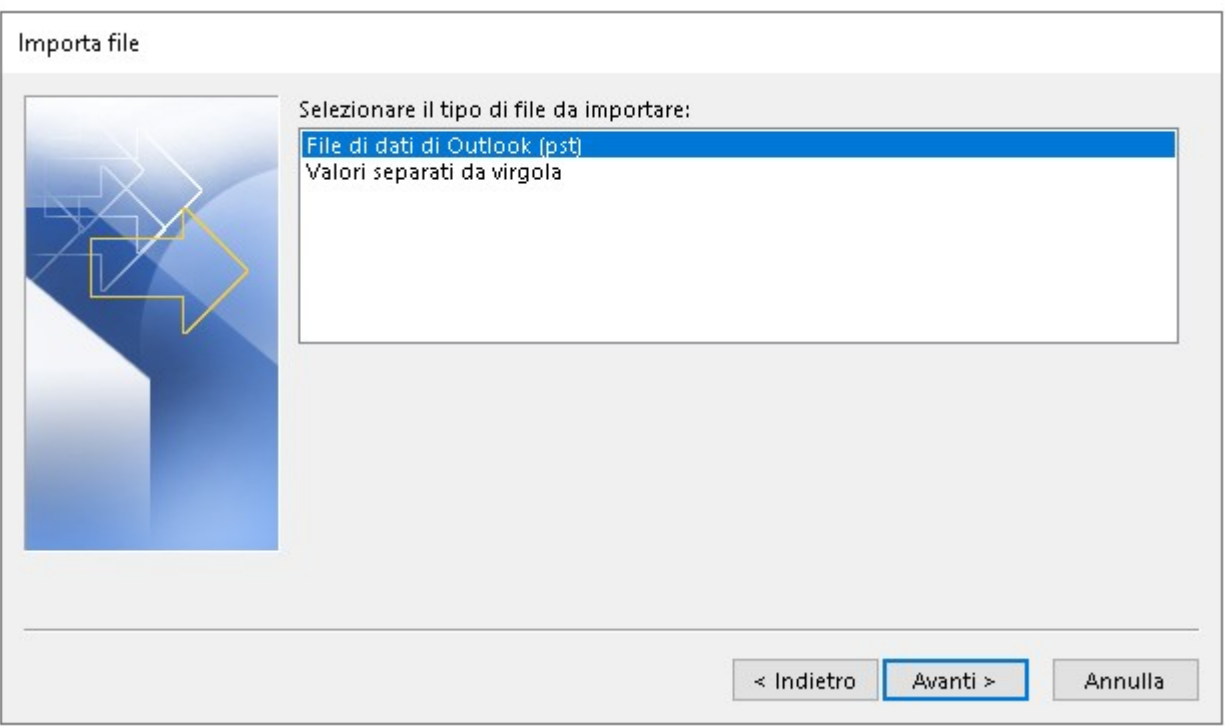

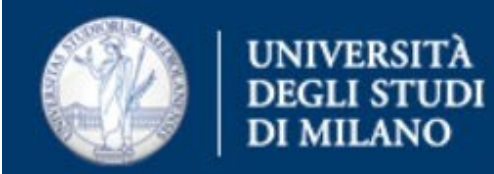

- · Selezionare il file PST precedentemente creato e cliccare **Apri**
- · Cliccare **Avanti** e poi **Fine**

· Finita l'importazione, le cartelle appariranno nell'account configurato in Outlook Attenzione: se sono già presenti cartelle con nomi uguali a quelle importate, quelle presenti verranno sovrascritte

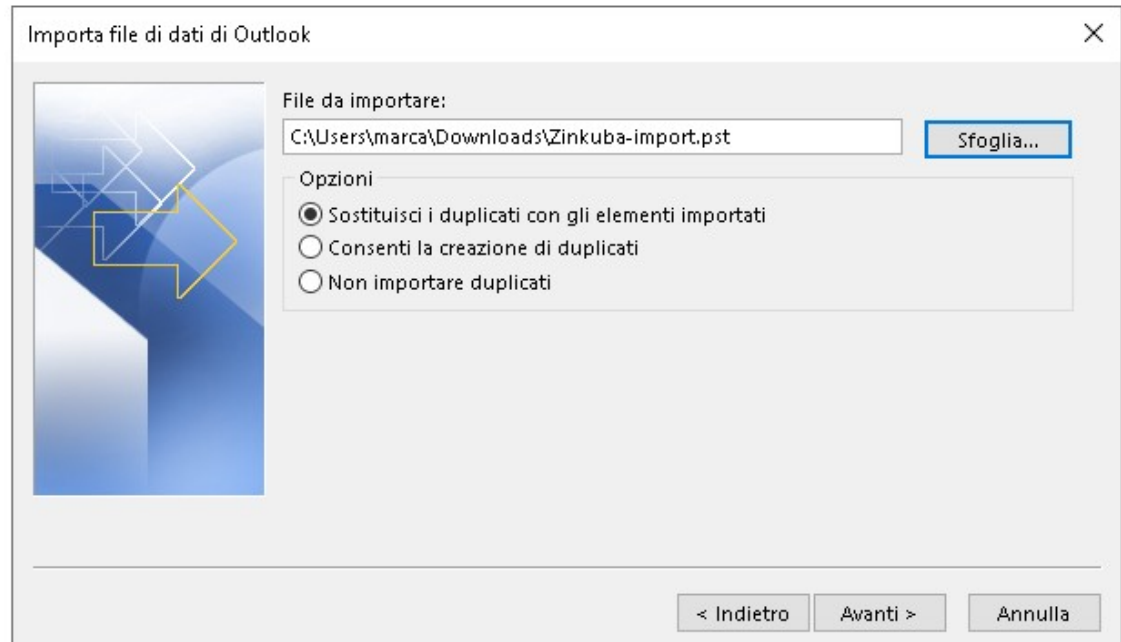

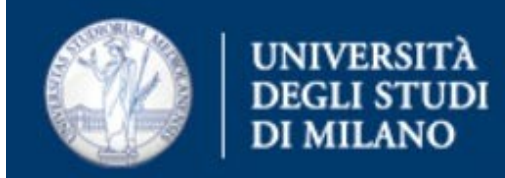

Per maggiori dettagli sull'importazione degli archivi PST è possibile consultare la guida Microsoft al link: [https://support.microsoft.com/it-it/office/importare-posta-elettronica-contatti-e-calen](https://support.microsoft.com/it-it/office/importare-posta-elettronica-contatti-e-calendario-da-un-file-pst-di-outlook-431a8e9a-f99f-4d5f-ae48-ded54b3440ac)

[dario-da-un-file-pst-di-outlook-431a8e9a-f99f-4d5f-ae48-ded54b3440ac](https://support.microsoft.com/it-it/office/importare-posta-elettronica-contatti-e-calendario-da-un-file-pst-di-outlook-431a8e9a-f99f-4d5f-ae48-ded54b3440ac)